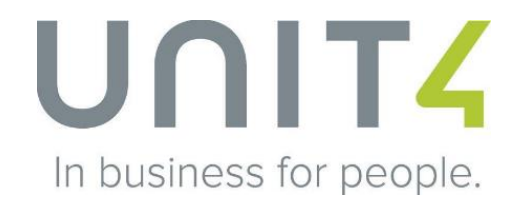

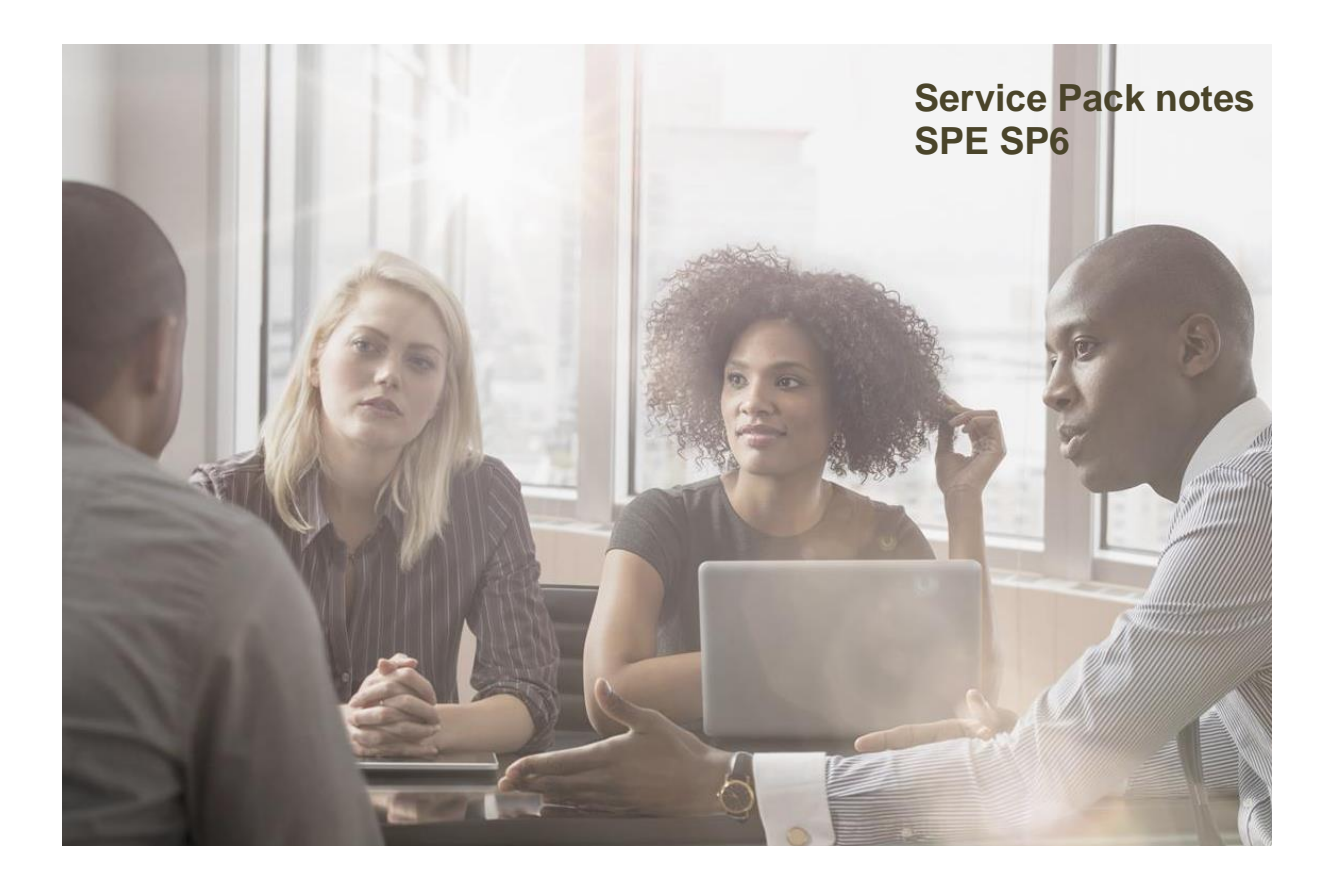

# **Service Pack notes Unit4 Multivers Groothandel SPE SP6**

# UNIT4

# **INHOUD**

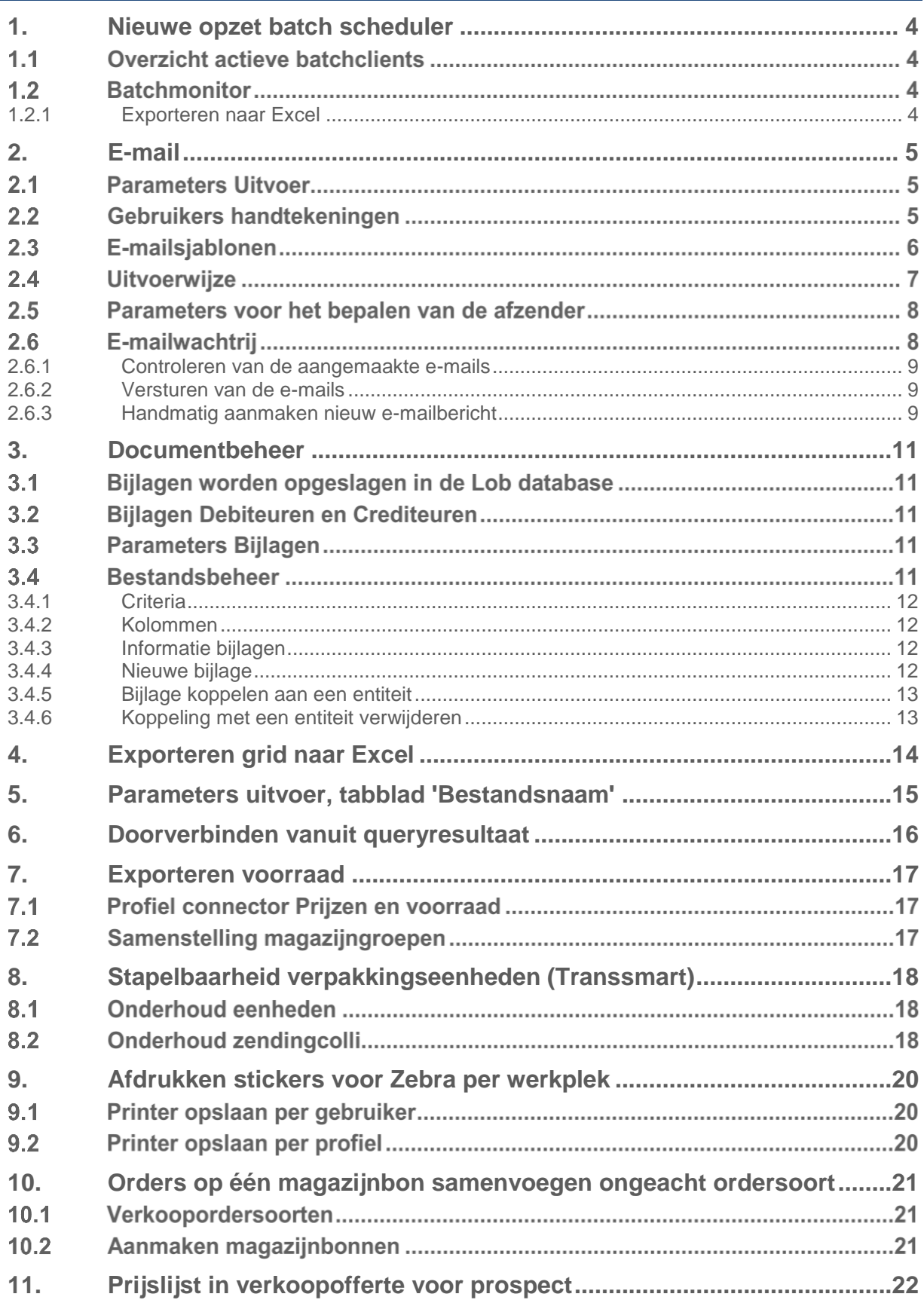

# UNIT4

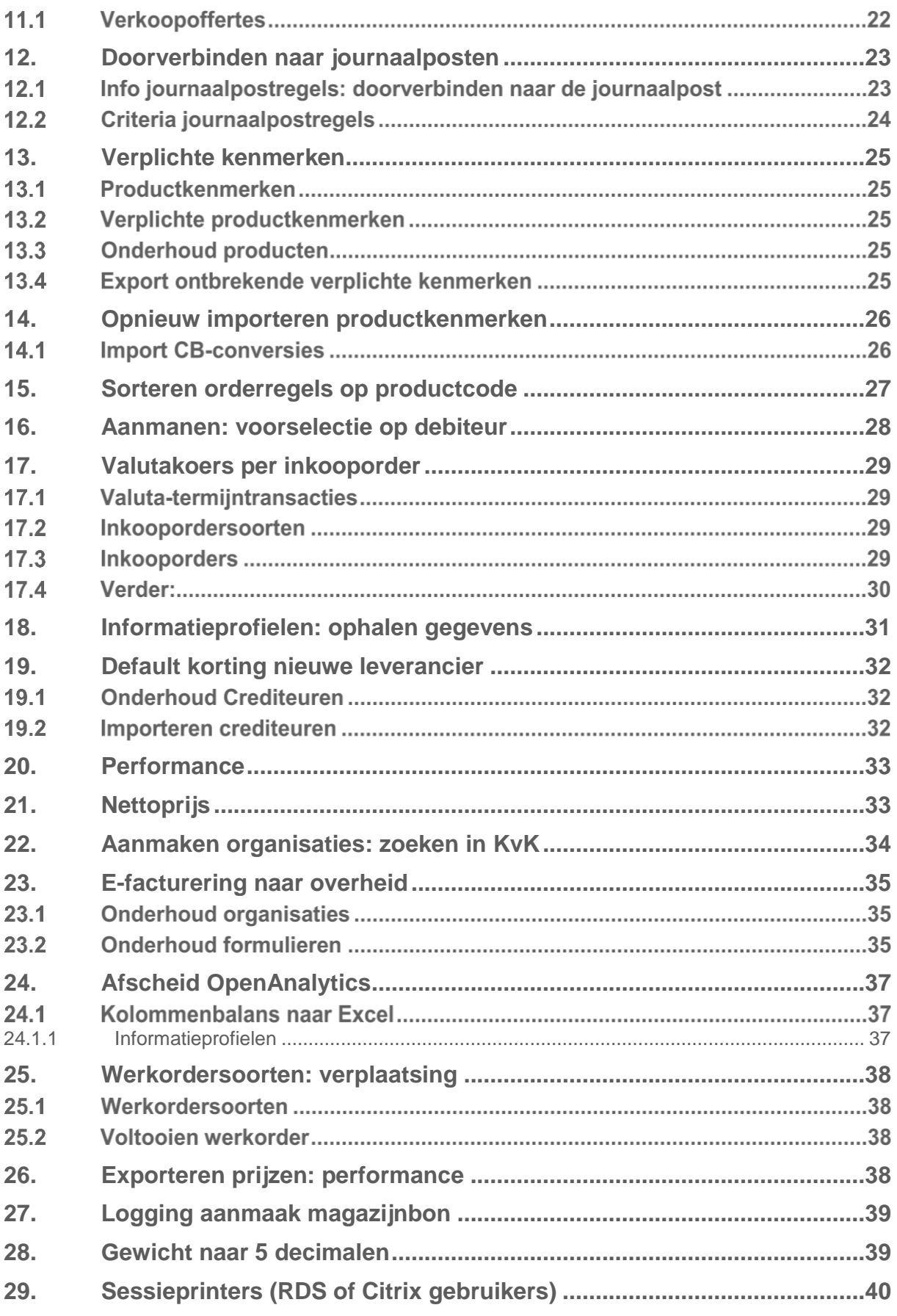

# <span id="page-3-0"></span>**1. Nieuwe opzet batch scheduler**

De opzet van de batchclient is veranderd. De werking is betrouwbaarder en minder foutgevoelig geworden.

Allereerst is het als gebruiker niet meer mogelijk om vanuit het programma een batchclient te starten; dit wordt nu op de server gedaan middels een repeterende Windows task. Het voordeel hiervan is dat, als een batchclient om één of andere reden stopt met functioneren, deze na een paar minuten automatisch weer in de lucht gebracht wordt. En omdat er meerdere clients actief zijn, kunnen meerdere taken tegelijk opgepakt worden.

De Windows tasks voor de batchclients worden tijdens de installatie van SPE SP6 automatisch aangemaakt. Uw consultant kan u hier ook mee van dienst zijn.

#### $1.1$ **Overzicht actieve batchclients**

Systeembeheer | Batch  $\rightarrow$  Actieve batchclients

In dit scherm kunt u onder andere zien welke batchclients actief zijn, op welke server ze draaien, wat hun actuele status is en sinds wanneer ze actief zijn. Ook de meldingen van de clients worden in dit scherm getoond.

In dit scherm hebt u de mogelijkheid om de negeerlijst te schonen, een batchclient af te sluiten (waarna hij door Windows weer gestart wordt) en aanvullende informatie op te vragen over de batchclient.

Als er een fout is opgetreden, worden de regels onderin het scherm getoond in de signaalkleur (vastgelegd in uw voorkeuren; rechtsboven in het menuscherm onder uw gebruikersnaam). Het programma toont de melding code en een omschrijving van de opgetreden fout. Als de oorzaak van een fout niet in de batchtaak zelf ligt, maar in het uit te voeren programma (bijvoorbeeld: een bestandsmap voor een rapportage kan niet aangemaakt worden) krijgt de batchtaak zelf weliswaar de status 'Taak afgerond', maar worden die regels ook de signaalkleur getoond.

### $1.2$ **Batchmonitor**

Systeembeheer | Batch  $\rightarrow$  Batchmonitor

In de batchmonitor worden alle batchtaken getoond. Met onder andere de datum waarop de taak wordt / is uitgevoerd, de eigenaar van de taak, de administratie, procedure en de datum waarop de taak het laatst is uitgevoerd en de status van die verwerking.

Eventuele foutmeldingen van de taak worden in de signaalkleur getoond.

Als u op een regel klikt, wordt onderin het scherm het logbestand van de betreffende taak getoond. Het toevoegen van een nieuwe batchtaak werkt zoals u dat gewend bent (knop [Toevoegen…]).

## <span id="page-3-1"></span>**1.2.1 Exporteren naar Excel**

Net als in alle andere programma's, is het ook in dit programma mogelijk om het regeloverzicht te exporteren naar Excel.

Maar in dit specifieke geval werkt het iets anders:

Als u in het bovenste overzicht op een taak klikt en vervolgens op de Excel-knop, wordt het logbestand van die taak (het onderste overzicht) naar Excel geëxporteerd. Maar in omgekeerde volgorde: in het scherm staat de meest recente melding bovenaan, in de export staat deze onderaan. Hierdoor is het makkelijker te lezen.

Als u het logbestand exporteert met rechter muisknop  $\rightarrow$  exporteren naar Excel, wordt het overzicht geëxporteerd zoals het in het scherm getoond wordt: met de nieuwste melding bovenaan.

## <span id="page-4-0"></span>**2. E-mail**

Het is al geruime tijd mogelijk om uw documenten niet alleen af te laten drukken, maar ook als bijlage in een e-mail te versturen. Vanaf dit Service Pack zijn de e-mailmogelijkheden sterk uitgebreid.

Voor het gebruiken van de e-mailmogelijkheden moeten verschillende onderdelen ingericht worden:

- De gebruikershandtekeningen
- E-mailsjablonen
- **•** Uitvoerwijze
- Parameters voor bepalen van de afzender

In dit hoofdstuk wordt uitgelegd hoe u de verschillende onderdelen kunt inrichten en hoe u gebruikmaakt van de E-mailwachtrij.

#### $2.1$ **Parameters Uitvoer**

Applicatiebeheer | Parameters  $\rightarrow$  Uitvoer

Het programma gebruikt de inrichting van de parameters Uitvoer. Op het tabblad 'Mailen' kunt u invullen of u gebruik wilt maken van Outlook of SMTP. Het verdient de aanbeveling om voor SMTP te kiezen. Vul in het kader 'SMTP server' ook de naam en de poort van de SMTP server in.

Als u een E-mail verstuurt vanuit de preview op scherm, (knop  $\equiv$ ) wordt deze buiten de nieuwe functionaliteit om verstuurd.

Voor deze manier van mailen worden de instellingen van 'Mail instellingen gebruiker/ computer' gehanteerd (Applicatiebeheer | Onderhoud | Formulieren Mail instellingen gebruiker/ computer).

#### $2.2$ **Gebruikers handtekeningen**

Applicatiebeheer | Onderhoud | Formulieren  $\rightarrow$  Gebruikers handtekeningen

In dit programma kan per administratie, per gebruiker een handtekening vastgelegd worden.

## **Administratie**

Het is mogelijk om per administratie verschillende handtekeningen aan te maken. Als het veld 'Administratie' niet is ingevuld, kan de handtekening in alle administraties gebruikt worden waarvoor geen aparte handtekening is vastgelegd.

### **Gebruiker**

Als uw medewerkers hun eigen handtekening gebruiken, kan in dit veld de gebruiker ingevuld worden. Als dit veld niet is ingevuld, kan de handtekening door alle gebruikers gebruikt worden.

Klik op de knop [Aanmaken…] of, als u een bestaande handtekening opvraagt, op de knop [Bewerken…] om de HTML editor te openen en maak de handtekening aan. Het is mogelijk om verschillende opmaken en afbeeldingen in de handtekening te gebruiken. (Tip: gebruik in de editor het menu 'Format' > 'Blocks' > 'Div' voor uw standaard tekst om extra regelafstand te voorkomen.)

In een handtekening kunnen variabelen opgenomen worden die bij het aanmaken van de e-mail door het programma ingevuld worden. Selecteer hiervoor linksonder (in de drop-down) de gewenste variabele en klik op de knop [Toevoegen] .

Met de knop [Controle] worden alle opgenomen variabelen gecontroleerd op juistheid.

Deze variabelen zijn beschikbaar:

- Administratie
- Administratienaam

Documentnummer

- **•** Datum
	- Documentnaam het document dat verstuurd wordt (zoals orderbevestiging, factuur)
- Formulier de code van het type document (zoals OBV, OFA)
- Gebruiker
- Gebr. E-mailadres
- Gebruikersnaam
- 

Opmaak (deze wordt momenteel niet ingevuld)

- Relatiecode
- Relatienaam
- Taal
- **Tiid**

Klik na het aanmaken van de handtekening op de knop [Opslaan en sluiten].

Met de knop [Kopiëren] kunnen handtekeningen uit een andere administratie en / of van een andere gebruiker gekopieerd worden.

#### $2.3$ **E-mailsjablonen**

Applicatiebeheer | Onderhoud | Formulieren  $\rightarrow$  E-mailsjablonen

Om een formulier via e-mail te versturen, is een sjabloon noodzakelijk. In dit programma kunt u verschillende sjablonen vastleggen. U kunt sjablonen aanmaken voor specifieke formulieren, en / of algemene sjablonen die voor meerdere doeleinden gebruikt kunnen worden. De tekst in de sjablonen kunt u vastleggen voor alle talen die bij u in het programma bekend zijn.

## **Sjabloon**

Vul hier de naam van het sjabloon en de omschrijving in.

### **Document**

Als het sjabloon voor een specifiek document wordt gebruikt, kunt u hier de documentsoort selecteren.

Sla de gegevens op met de knop [Opslaan] of klik, als u een bestaand sjabloon opvraagt, op de knop [Bewerken…]. Dit opent de HTML editor waarin u de tekst van het e-mailbericht kunt vastleggen. Het is mogelijk om verschillende opmaken en afbeeldingen in een sjabloon te gebruiken. (Tip: gebruik het menu 'Format' > 'Blocks' > 'Div' voor standaard tekst om extra regelafstand te voorkomen.)

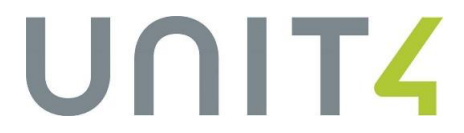

In een sjabloon kunt u ook gebruikmaken van variabelen die bij het aanmaken van de e-mail door het programma ingevuld worden. Dit zijn dezelfde variabelen als in de handtekening:

- Administratie
- Administratienaam
- Datum
- Documentnaam
- Documentnummer
- **E**ormulier
- Gebruiker
- Gebr. E-mailadres
- Gebruikersnaam
- Opmaak (deze wordt momenteel niet ingevuld)
- Relatiecode
- Relatienaam
- Taal
- Tiid

Naast deze variabelen is ook de variabele Handtekening beschikbaar. Neem deze op om de handtekening van de gebruiker op te nemen in het sjabloon. Het programma bepaalt aan de hand van de administratie en de gebruiker welke handtekening in de e-mail opgenomen moet worden. Met de knop [Controle] worden alle opgenomen variabelen gecontroleerd op juistheid

Als een sjabloon voor een specifiek documenttype is aangemaakt, zijn ook de documentvariabelen beschikbaar.

Klik tot slot op de knop [Opslaan en sluiten] .

## **Talen**

In het scherm E-mail sjabloon kunt u zien voor welke talen het sjabloon is aangemaakt (aanwezig: Ja). Om een nieuwe taal in het sjabloon op te nemen, dubbelklikt u op de taal en vervolgens op de knop [Opslaan] om direct de HTML editor te openen of op [Kopiëren] om de gegevens uit een andere taal te kopiëren vóór de editor geopend wordt (het voordeel hiervan is dat u alleen de tekst hoeft aan te passen, de opmaak en eventuele afbeeldingen worden mee gekopieerd).

#### $24$ **Uitvoerwijze**

Applicatiebeheer | Onderhoud | Formulieren → Uitvoerwijze

Tijdens het afdrukken van formulieren, moet de uitvoerwijze opgegeven worden. Als u de formulieren via e-mail verstuurt, moet een uitvoerwijze gebruikt worden waarin (tevens) uitvoertype Email opgenomen is.

Selecteer naast de gebruikelijke attributen in de uitvoerwijze ook het attribuut 'Sjabloon'. Als u aparte sjablonen voor de verschillende documenten hebt aangemaakt, moeten hiervoor dus ook aparte uitvoerwijzen aangemaakt worden.

- Met het attribuut DRCTSEND (E-mail direct verzenden) wordt de e-mail niet in de wachtrij geplaatst, maar direct verzonden.
- Als u de e-mail toch eerst wilt zien, en eventueel aanpassen voor het verzonden wordt, kunt u het attribuut PREVIEW (E-mail tonen voor verzenden) in de uitvoerwijze opnemen.

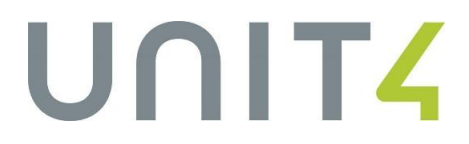

### $2.5$ **Parameters voor het bepalen van de afzender**

Om te bepalen welke afzender in een e-mailbericht opgenomen moet worden in het veld "Van", controleert het programma het volgende:

## **De uitvoerwijze**

Applicatiebeheer | Onderhoud | Formulieren → Uitvoerwiize

Als in de uitvoerwijze een afzender is vastgelegd (attribuut VAN of VANVAST), wordt dit adres als emailadres van de afzender ingevuld. Als daarnaast tevens het attribuut VANNAAM is ingevuld, is dat de naam die bij de ontvanger als afzender wordt getoond in zijn e-mailapplicatie.

### **Gebruikersparameter**

Systeembeheer | Toegang  $\rightarrow$  Gebruikersparameters

In het programma 'Gebruikersparameters' kunt u per gebruiker of, als geen gebruiker is ingevuld, als algemene instelling een afzender e-mailadres en een afzender naam invullen. Deze velden staan in de map SMTP mail instellingen.

Als deze parameter voor de betreffende gebruiker (of als algemene instelling) is ingevuld, wordt dit gebruikt als afzender.

### **Persoon**

Applicatie | Onderhoud | Basisgegevens  $\rightarrow$  Personen

Als de gebruiker als persoon is aangemaakt, en bij de persoon is een e-mailadres ingevuld, wordt dit adres gebruikt. Als er meerdere adressen vastgelegd zijn, kan niet bepaald worden welk adres gebruikt moet worden. In dat geval gaat het programma naar de laatste stap:

### **Parameters Uitvoer**

Applicatiebeheer | Parameters  $\rightarrow$  Uitvoer

Op het tabblad 'Mailen' van de parameters Uitvoer, kunt u in het kader Afzender een mailadres en een naam invullen. Als in de voorgaande stappen geen afzender bepaald kan worden, worden deze gegevens ingevuld als afzender.

#### $2.6$ **E-mailwachtrij**

Applicatie | Taken | E-mail E-mailwachtrij

Alle aangemaakte e-mails worden opgeslagen in de e-mailwachtrij. Afhankelijk van de criteria worden hier ook de reeds verzonden berichten getoond.

## **Criteria**

Met de knop Criteria **T** Criteria kunt u opgeven welke e-mails getoond moeten worden:

- Status: In de wachtrij Klaar om te verzenden (deze status wordt nog niet gebruikt) Verzonden Mislukt om te verzenden
- Tonen terug tot: xx dagen / weken / maanden / jaren
- Toon e-mail alle gebruikers: dit criterium is alleen beschikbaar voor gebruikers die als systeembeheerder zijn aangemaakt.

## **Kolommenkiezer**

Net als in de informatieprofielen kunt u zelf bepalen welke kolommen in het scherm getoond moeten worden. Sleep een kolom uit de kolommenkiezer naar het scherm om de kolom in het overzicht op te nemen, of sleep een kolom uit het scherm naar de kolommenkiezer om hem uit het overzicht te verwijderen.

Deze kolommen zijn beschikbaar:

- Aan
- Bijlagen
- Bijlagen bestandsnaam
- Datum en tijd bewerkt
- Datum en tijd e-mail
- Gebruiker e-mail
- Inhoud
- Meldingen
- Onderwerp
- **Status**

## **Sorteren en groeperen**

Het overzicht kan gesorteerd worden op basis van de inhoud van een kolom. Klik in de kolomnaam (naast het trechtertje) om oplopend of aflopend te sorteren:

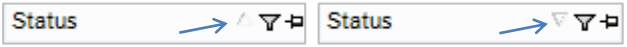

Om te groeperen op een kolom, kunt u een kolomkop naar de bovenkant van het scherm slepen. Let ook hier op dat u de kolomkop net naast het trechtertje oppakt om deze te kunnen slepen.

## <span id="page-8-0"></span>**2.6.1 Controleren van de aangemaakte e-mails**

De e-mailberichten die vanuit een uitvoerwijze aangemaakt zijn, kunt u vóór verzending controleren en eventueel aanpassen (mits in de uitvoerwijze niet is vastgelegd dat de e-mail direct verzonden moet worden).

Dubbelklik hiervoor op de rechthoek voor de regel; hiermee wordt het gegenereerde bericht geopend. U kunt het bericht controleren en eventueel aanpassen. Klik daarna op de knop [Verzenden], [ Opslaan in wachtrij] of [Sluiten].

## <span id="page-8-1"></span>**2.6.2 Versturen van de e-mails**

Selecteer de berichten die u wilt versturen en klik op de knop [Nu versturen]. Het is mogelijk om meerdere e-mails tegelijk te selecteren.

U kunt een e-mailbericht ook versturen door het te openen en op de knop [Verzenden] te klikken.

## <span id="page-8-2"></span>**2.6.3 Handmatig aanmaken nieuw e-mailbericht**

Klik op de knop [Nieuw] om handmatig een nieuwe e-mail te maken. Dit opent de HTML editor waarin u het e-mailbericht kunt aanmaken.

Het is mogelijk om verschillende opmaken en afbeeldingen in een sjabloon te gebruiken. (Tip: gebruik het menu 'Format' > 'Blocks' > 'Div' voor standaard tekst om extra regelafstand te voorkomen.)

**Van…**

Hier kunt u de afzender invullen of selecteren. Klik op de knop om een afzender te selecteren, of vul zelf een afzender in door deze direct in het veld in te tikken of op de knop te klikken en te kiezen voor de optie 'Onderhoudbaar'.

Let op dat een geldig adres ingevuld wordt, anders wordt dit niet geaccepteerd.

Als er geen (of een ongeldige) afzender ingevuld is, bepaalt het programma op de standaardwijze de afzender.

## **Aan…**

Vul het e-mailadres van de ontvanger in of selecteer een adres door op de knop te klikken.

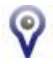

Iedere dag worden alle vastgelegde e-mailadressen opgehaald de eerste keer dat u in de wachtrij een bericht opent of handmatig een nieuwe e-mail aanmaakt. Dit kan een paar seconden in beslag nemen.

Gedurende de rest van de dag worden de adressen opgehaald uit de cache.

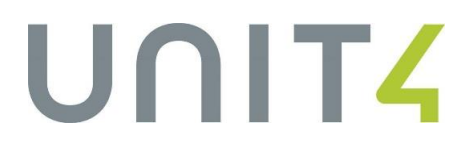

# <span id="page-10-0"></span>**3. Documentbeheer**

In Service Pack SPE SP4 is documentbeheer geïntroduceerd waarmee het mogelijk werd om bijlagen vast te leggen bij verkoopoffertes, verkooporders en verkoopfacturen.

In SPE SP5 is deze functionaliteit uitgebreid naar inkooporders, inkoopcontracten, inkoopfacturen, verladingen, werkorders, verkoopcontracten, zendingen en assemblageopdrachten.

En in dit Service Pack wordt de functionaliteit verder uitgebreid.

#### $3.1$ **Bijlagen worden opgeslagen in de Lob database**

Allereerst worden alle bijlagen vanaf nu opgeslagen in de lob database.

U hoeft zelf geen actie te ondernemen: de opgeslagen bijlagen worden tijdens de installatie verplaatst naar de Lob database.

Zorg er dus voor dat er voldoende ruimte beschikbaar is op de database server.

Een voordeel van opslaan in de Lob database is dat objecten slechts één keer opgeslagen worden. Als u dezelfde bijlage vastlegt bij verschillende entiteiten, constateert het programma dat het dezelfde bijlage betreft en wordt de bijlage aan de verschillende entiteiten gekoppeld zonder deze opnieuw op te hoeven slaan.

Een uitzondering hierop vormen de bijlagen in e-mails; die worden samen met het bericht opgeslagen.

#### $3.2$ **Bijlagen Debiteuren en Crediteuren**

Het is nu ook mogelijk om bijlagen vast te leggen bij debiteuren en crediteuren. De side tab 'Bijlagen' is beschikbaar in

- Onderhoud Debiteuren (Applicatie | Onderhoud | Debiteuren Debiteuren)
- Onderhoud Crediteuren (Applicatie | Onderhoud | Crediteuren  $\rightarrow$  Crediteuren).

#### $3.3$ **Parameters Bijlagen**

Applicatiebeheer | Parameters  $\rightarrow$  Bijlagen

In de Parameters bijlagen kunt u de maximaal toegestane bestandsgrootte van bijlagen vastleggen.

#### $3.4$ **Bestandsbeheer**

Applicatie | Onderhoud  $\rightarrow$  Bestandsbeheer

Al uw bijlagen kunt u inzien, onderhouden, (opnieuw) koppelen of ontkoppelen of verwijderen in het nieuwe programma 'Bestandsbeheer'.

Als u het programma start, wordt een venster geopend waarin in een regeloverzicht de gegevens van alle bijlagen getoond worden.

## <span id="page-11-0"></span>**3.4.1 Criteria**

## **P** Criteria

Met de knop [Criteria] bovenin het scherm kunt u opgeven welke bijlagen het programma moet laten zien:

- Geen koppelingen bijlagen die niet gekoppeld zijn aan een entiteit
- Bijlage bijlagen bij een entiteit
- E-mail afbeelding
- E-mail bijlage

Daarnaast kan opgegeven worden tot hoever terug het programma de gegevens moet laten zien in jaren, maanden, weken of dagen, wat de maximale grootte is, welke gebruiker de bijlage heeft vastgelegd en welke tekst de bestandnaam moet bevatten.

## <span id="page-11-1"></span>**3.4.2 Kolommen**

Met de kolommenkiezer (side tab 'Opties') kunt u selecteren welke kolommen in het overzicht getoond moeten worden. Het programma kan deze gegevens tonen:

- Bestandsnaam
- Grootte
- Datum en tijd opslag
- Datum en tijd aangepast
- **•** Gebruiker opslag
- Gebruiker aangepast
- Koppeling

Het is mogelijk om de gegevens in het overzicht te sorteren en/of te groeperen op basis van deze kolommen.

### <span id="page-11-2"></span>**3.4.3 Informatie bijlagen**

Klik op een regel om een bijlage te selecteren. Het programma toont onderin het scherm hoe de bijlage is gekoppeld:

- Als bijlage bij een entiteit zoals een verkooporder, assemblageopdracht, debiteur etc. Een bijlage kan aan meerdere entiteiten tegelijk gekoppeld zijn.
- Als E-mail afbeelding
- Als E-mailbijlage

Als de bijlage is gekoppeld aan een entiteit in de administratie waarin u bent ingelogd, kunt u de koppeling selecteren en met 'Ga naar' doorverbinden naar de betreffende entiteit, informatie opvragen en/of een afdruktaak starten (afhankelijk van het type entiteit).

Het is mogelijk om de bijlage zelf te bekijken, te bewerken of uit de database te verwijderen met de overeenkomstige knoppen.

## <span id="page-11-3"></span>**3.4.4 Nieuwe bijlage**

U kunt bijlagen vastleggen en koppelen met de side tab 'Bijlagen' in de diverse schermen, maar het is ook mogelijk in dit programma. Klik hiervoor op de knop [Nieuw…], geef de bestandslocatie en -naam op of navigeer met de knop [Bladeren…] naar het gewenste bestand. Klik daarna op [Opslaan…].

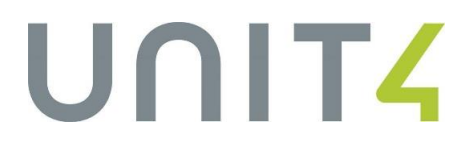

## <span id="page-12-0"></span>**3.4.5 Bijlage koppelen aan een entiteit**

Selecteer een bijlage in het regeloverzicht en klik onderin het scherm op het gewenste type koppeling: Bijlage of E-mailbijlage. Klik daarna op de knop [Nieuw…] om de gegevens van de koppeling vast te leggen. Dit opent een scherm waarin u de entiteit, de administratie en de code kunt selecteren (F2) of invullen.

Bij het koppelen als E-mailbijlage is de administratiecode niet noodzakelijk.

Het koppelen van een bijlage als E-mail afbeelding is in dit scherm niet mogelijk.

## <span id="page-12-1"></span>**3.4.6 Koppeling met een entiteit verwijderen**

Selecteer de koppeling die u wilt verwijderen en klik onderin het scherm op de knop [Verwijderen…]. Hiermee wordt alleen de koppeling verwijderd, de bijlage zelf blijft aanwezig in de database.

# <span id="page-13-0"></span>**4. Exporteren grid naar Excel**

In sommige gevallen kan het prettig zijn om gegevens die in een scherm staan naar Excel te exporteren. Denk bijvoorbeeld aan journaalpostregels, orderregels of desnoods een lijstje met betalingscondities.

In dit Service Pack is het mogelijk geworden om regeloverzichten (of grids) te exporteren. Dit kan in alle schermen waarin een regeloverzicht aanwezig is.

Gebruik de Excel knop **been bovenin het scherm of klik met de rechtermuisknop in het regeloverzicht en** kies voor de optie 'Exporteren naar Excel'.

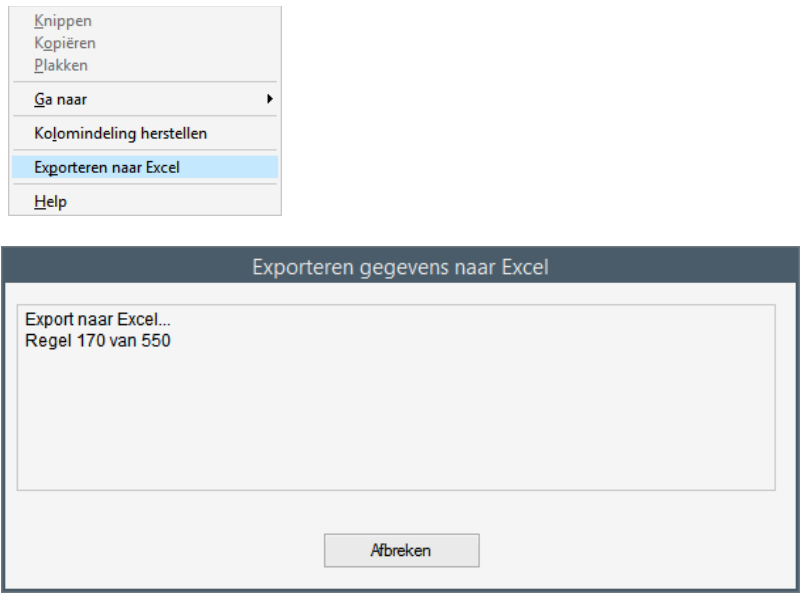

Na het exporteren wordt Excel automatisch gestart met de geëxporteerde gegevens.

In schermen met meerdere regeloverzichten (denk bijvoorbeeld aan het programma 'Betalingen per debiteur') is de Excel knop niet actief. Deze regeloverzichten kunt u exporteren met de rechtermuisknop en de optie 'Exporteren naar Excel'.

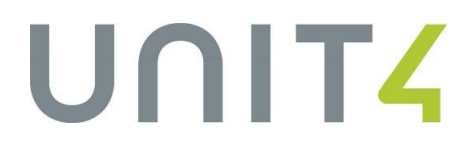

# <span id="page-14-0"></span>**5. Parameters uitvoer, tabblad 'Bestandsnaam' (talen i.p.v. systeemtalen)**

 $\Delta$ pplicatiebeheer | Parameters  $\rightarrow$  Uitvoer

Sinds Service Pack 5 is het mogelijk om in de parameters uitvoer op het tabblad 'Bestandsnaam' een vrije tekst in te vullen die gebruikt wordt in de bestandsnaam van de PDF. Voor ieder van de vier aanwezige systeemtalen (N, E, D, F) kon een aparte tekst ingevuld worden.

Bij relaties hebt u echter de mogelijkheid om een eigen taal vast te leggen, dit hoeft geen systeemtaal te zijn. Vanaf dit Service Pack is het daarom mogelijk om de vertalingen van de tekst in uw eigen talen vast te leggen:

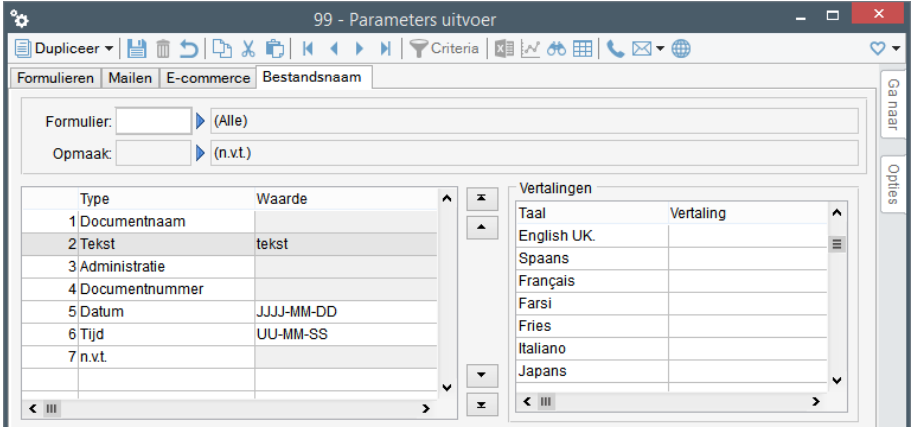

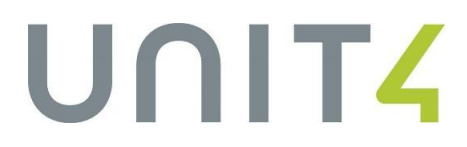

## <span id="page-15-0"></span>**6. Doorverbinden vanuit queryresultaat**

Sinds Service Pack 5 is het mogelijk om het queryresultaat van Live-tegels in een grid te tonen. In het scherm met het queryresultaat zijn 'Ga naar' functies aanwezig waarmee u kunt doorverbinden naar andere programma's in Unit4 Multivers Groothandel waarbij de geselecteerde gegevens automatisch ingevuld worden. De 'Ga naar' mogelijkheden worden dynamisch opgebouwd op basis van de gebruikte tabellen in de query.

Als een queryresultaat gegevens uit een andere administratie bevat, is doorverbinden echter niet mogelijk omdat het programma daarvoor zou moeten overschakelen naar de andere administratie. De 'Ga naar' functies van dit record zijn daarom niet actief.

Bij deze regels wordt onderin het scherm een melding getoond dat het record een andere administratie als basis heeft en dat doorverbinden vanuit dit record niet mogelijk is.

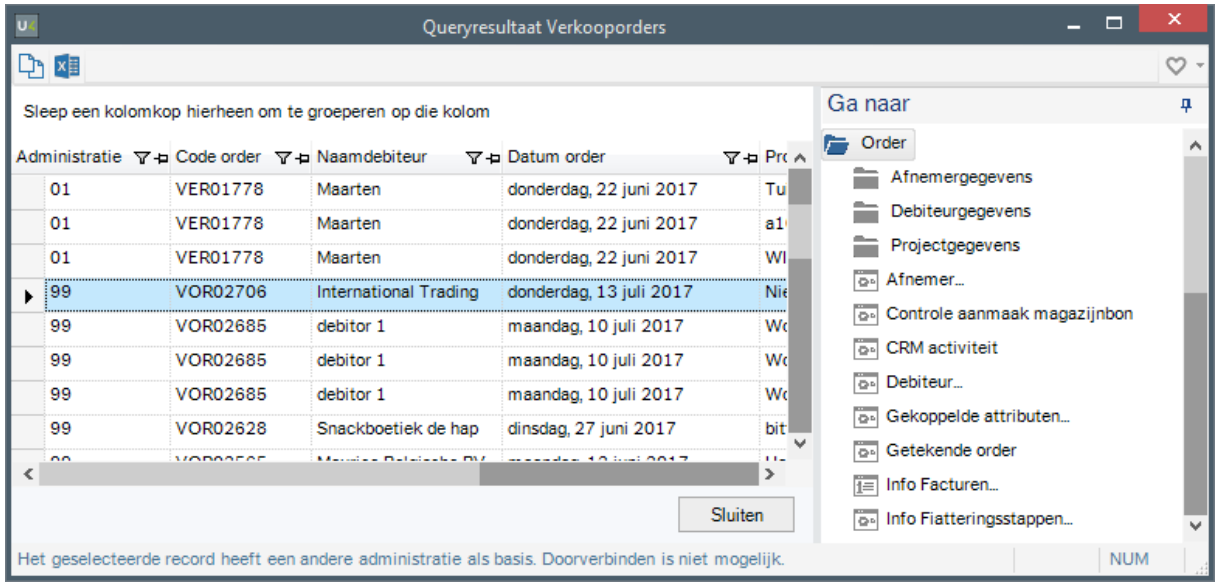

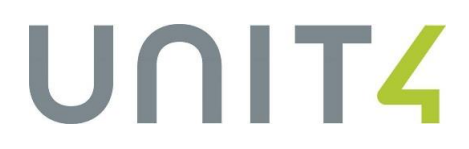

# <span id="page-16-0"></span>**7. Exporteren voorraad**

Met de functie 'Exporteren voorraad' (Applicatie | Taken | Connector) is het mogelijk om de huidige voorraad te exporteren. Hierbij was het niet mogelijk om de voorraad te beperken tot een specifieke magazijngroep. Het uitsluiten van bijvoorbeeld de voorraad in de magazijngroep Winkel was daarom niet mogelijk.

#### $7.1$ **Profiel connector Prijzen en voorraad**

Applicatiebeheer | Onderhoud | Connector Profiel connector prijzen en voorraad

In het profiel van de connector prijzen en voorraad kan op het tabblad 'Bestanden' een magazijngroep ingevuld worden. Als de voorraad op basis van dit profiel geëxporteerd wordt, wordt de export beperkt tot de voorraad in de magazijnen van de magazijngroep die in het profiel is vastgelegd.

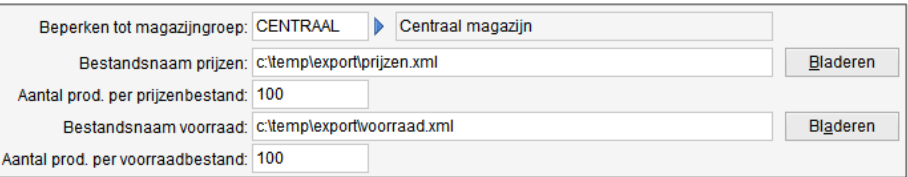

### $7.2$ **Samenstelling magazijngroepen**

Het is mogelijk om een magazijn op te nemen in meerdere magazijngroepen. Als de voorraad verspreid is over meerdere magazijngroepen, kunt u de onderliggende magazijnen opnemen in een nieuwe magazijngroep (met bijvoorbeeld de naam 'Export') en deze magazijngroep invullen in het profiel.

Onderhoud magazijngroepen: Applicatiebeheer | Onderhoud | Logistiek  $\rightarrow$  Magazijngroepen Samenstelling magazijngroep: Applicatiebeheer | Onderhoud | Logistiek  $\rightarrow$  Samenstelling magazijngroep

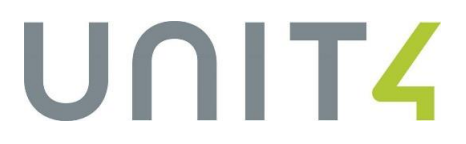

# <span id="page-17-0"></span>**8. Stapelbaarheid verpakkingseenheden (Transsmart)**

Unit4 Multivers Groothandel beschikt over een koppeling met Transsmart waarmee automatisch de meest geschikte vervoerders voor uw zendingen gevonden en geboekt kunnen worden.

Voor het bepalen van de benodigde vrachtruimte, kunnen in de berichtuitwisseling met Transsmart onder andere de afmetingen per collo en het aantal laadmeters meegestuurd worden. Daarnaast is het vanaf dit Service Pack mogelijk om aan te geven of de eenheden gestapeld kunnen worden Hiervoor zijn in de DoBooking de velden <Stackable> en <Stackheigt> aanwezig.

#### $8.1$ **Onderhoud eenheden**

Applicatiebeheer | Onderhoud | Producten  $\rightarrow$  Eenheden

In dit programma kunt u per eenheid aangeven of de eenheid stapelbaar is en wat de maximale stapelhoogte is.

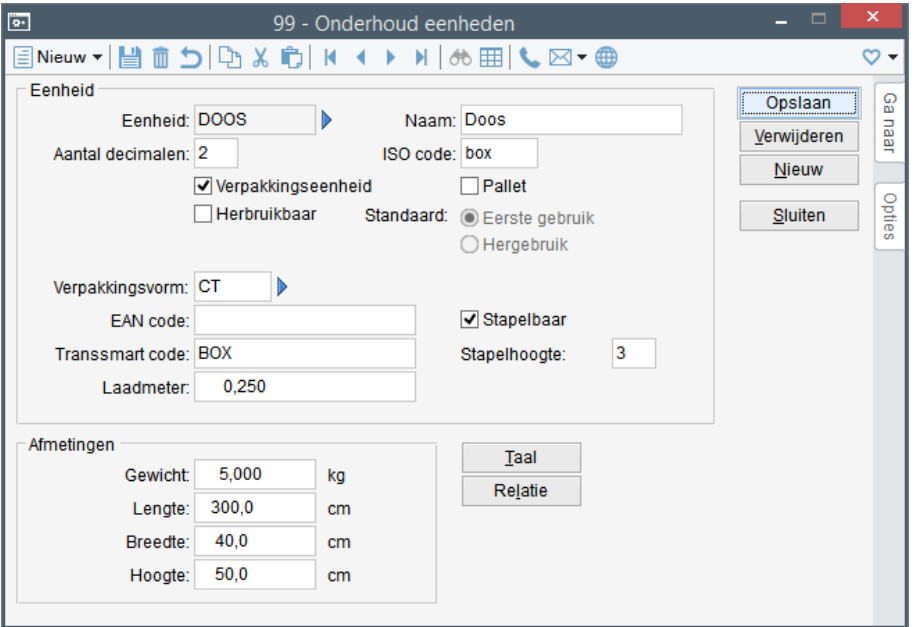

### 8.2 **Onderhoud zendingcolli**

Applicatie | Taken | Logistiek | Distributie  $\rightarrow$  Onderhoud zending  $\rightarrow$  knop [Colli...]

In de collogegevens van een zending worden initieel de gegevens van de eenheid overgenomen. U kunt deze voorzet aanpassen:

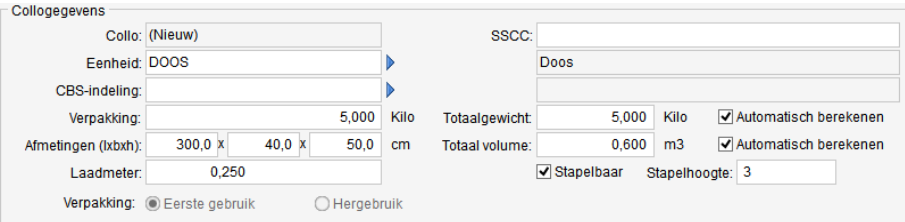

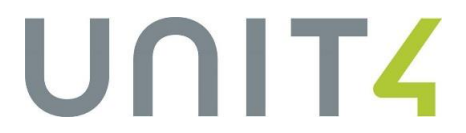

Als de optie 'Stapelbaar' bij een collo is ingeschakeld, kan het veld 'Stapelhoogte' deze waarden bevatten:

- 1: deze eenheid mag niet gestapeld worden
- 2: er kunnen maximaal 2 eenheden op elkaar gestapeld worden
- 3: er kunnen maximaal 3 eenheden op elkaar gestapeld worden

De informatie in dit scherm wordt uiteindelijk overgenomen in de DoBooking.

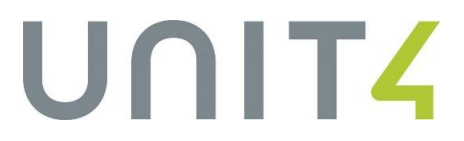

## <span id="page-19-0"></span>**9. Afdrukken stickers voor Zebra per werkplek**

In de parameters 'Logistiek' zijn op het tabblad 'Magazijnbon' Zebraprofielen ingevuld voor de collistickers en productstickers Zebraprofielen. Bij het afmelden van de magazijnbon worden vervolgens automatisch de stickers afgedrukt op de printer die bij het profiel is opgeslagen.

Dit werkt prima als er één paktafel of één Zebraprinter is.

Maar als u meerdere paktafels en meerdere printers gebruikt, is het niet praktisch dat alle bonnen door dezelfde printer afgedrukt worden.

#### $9.1$ **Printer opslaan per gebruiker**

Applicatie | Rapportage | Logistiek | Stickers

Het is vanaf dit Service Pack mogelijk om per gebruiker een Zebraprinter op te slaan. Start hiervoor de afdrukfunctie: 'Collistickers voor Zebra' of 'Productstickers voor Zebra', selecteer een profiel, selecteer de gewenste Zebraprinter en activeer de optie 'Instellingen opslaan'. Om de instellingen daadwerkelijk op te slaan, moet er ook echt een afdrukopdracht gegeven worden.

De geselecteerde printer wordt nu bij de gebruiker opgeslagen.

Als de gebruiker in de toekomst stickers afdrukt met dit profiel, wordt dezelfde printer weer gebruikt. De printer wordt per gebruiker / per profiel opgeslagen, dus als er meerdere profielen gebruikt worden, moet de gebruiker bij ieder profiel een printer opslaan.

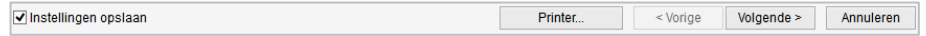

#### $9.2$ **Printer opslaan per profiel**

Applicatie | Rapportage | Logistiek | Stickers

U kunt ook een printer bij het profiel opslaan. De stickers die met dit profiel worden afgedrukt, worden dan altijd door dezelfde printer afgedrukt.

Selecteer het profiel, klik op [Opslaan als…] en selecteer de optie 'Printerinstellingen opslaan bij het profiel'. De geselecteerde printer wordt nu bij het profiel opgeslagen.

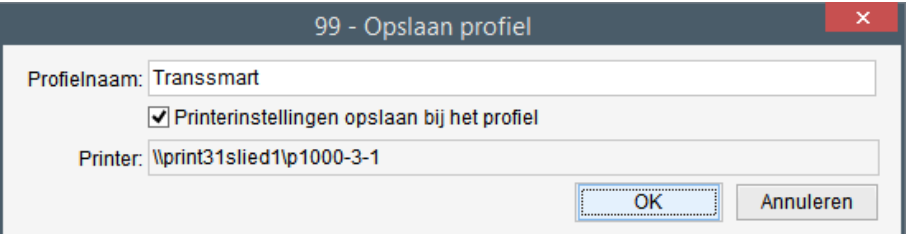

Als u de printer uit een profiel wilt verwijderen zodat gebruikers hun eigen printer kunnen opslaan, sla het profiel dan opnieuw op zonder de optie.

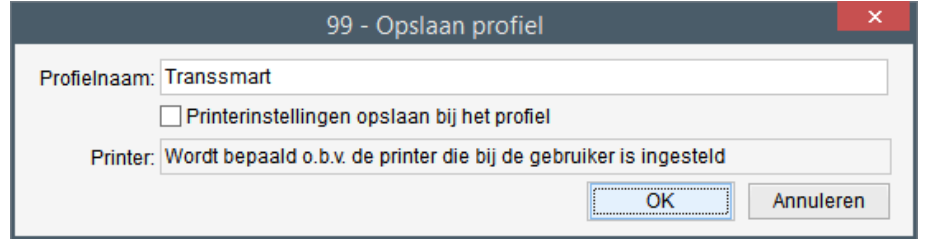

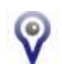

Een printer die bij een profiel is opgeslagen prevaleert boven de printer die door de gebruiker is opgeslagen.

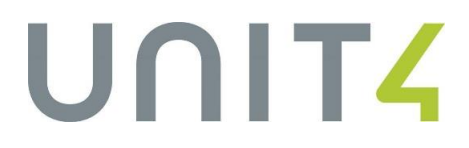

## <span id="page-20-0"></span>**10. Orders op één magazijnbon samenvoegen ongeacht ordersoort**

Het is mogelijk om meerdere orders voor dezelfde afnemer samen te voegen op één magazijnbon. Hierbij gold echter de beperking dat deze orders met dezelfde ordersoort ingevoerd moesten zijn.

Die beperking is vanaf dit Service Pack niet meer van toepassing.

Dit biedt voordelen als u meerdere orderstromen heeft waarbij orders, op basis van hun herkomst (website, telefoon), verschillende ordersoorten hebben maar in de praktijk prima samengevoegd kunnen worden.

#### $10.1$ **Verkoopordersoorten**

Applicatiebeheer | Onderhoud | Verkoop → Verkoopordersoorten

Bij alle ordersoorten van het type 'Normale levering' kan op het tabblad 'Magazijnbon' aangegeven worden dat de orders met deze ordersoort samengevoegd mogen worden met orders met andere ordersoorten:

Samenvoegen met andere ordersoorten

#### $10.2$ **Aanmaken magazijnbonnen**

Applicatie | Taken | Logistiek | Voorraadbeheer | Magazijn-/pakbonnen → Aanmaken magazijnbonnen

U kunt de magazijnbonnen aanmaken zoals u gewend bent. Het programma zal proberen om orders die samengevoegd mogen worden samen te voegen op de magazijnbon.

Om samengevoegd te kunnen worden gelden deze restricties:

- De orders moeten hetzelfde afleveradres hebben
- De leveringsconditie van de orders moet overeenkomen
- Bij de gebruikte ordersoorten moet de optie "Samenvoegen met andere ordersoorten" ingeschakeld zijn

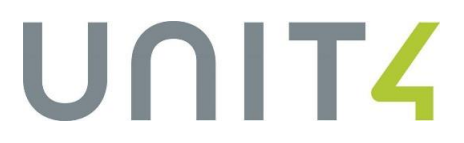

# <span id="page-21-0"></span>**11. Prijslijst in verkoopofferte voor prospect**

In Unit4 Multivers Groothandel kunnen prijslijsten gekoppeld worden aan debiteuren. In verkoopoffertes en verkooporders worden deze prijslijsten gebruikt voor het bepalen van de verkoopprijs.

In Unit4 Multivers Groothandel is het ook mogelijk om verkoopoffertes voor CRM prospects vast te leggen. Maar omdat deze prospects nog geen debiteur zijn, kunnen daar geen prijslijsten aan gekoppeld worden.

Met ingang van dit Service Pack is het mogelijk om in een verkoopofferte voor een prospect een prijslijst te selecteren. De prijslijst wordt dan meegenomen bij het bepalen van de verkoopprijs.

Let op dat het programma nog steeds de instellingen van de Parameters Verkoop volgt. Als in de parameters bijvoorbeeld is vastgelegd dat het programma de laagste prijs/korting combinatie moet zoeken én er is een lagere verkoopprijs, wordt de prijs uit de prijslijst dus niet gebruikt.

#### $11.1 -$ **Verkoopoffertes**

Applicatie | Taken | Verkoop Verkoopoffertes

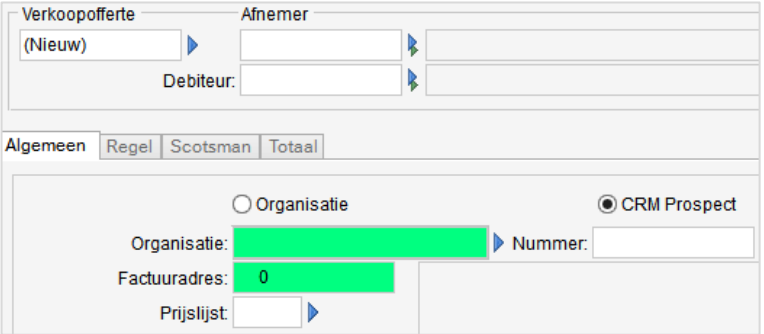

Om een verkoopofferte in te voeren voor een CRM prospect vinkt u de betreffende optie aan op het tabblad 'Algemeen' van het programma 'Verkoopoffertes'. Selecteer de prospect met F2 of met de selectiebitmap **in het veld 'Organisatie'.** 

Na de selectie wordt het door CRM gegenereerde nummer van de prospect ingevuld. Bovenin het scherm wordt de naam van de prospect ingevuld achter het veld 'Afnemer'.

Vul de prijslijst in of selecteer een prijslijst in het daarvoor bestemde veld en voer verder de offerte in zoals u gewend bent.

Tijdens het opslaan van de offerte wordt de prospect als organisatie aangemaakt. Hierbij wordt alle in CRM bekende informatie overgenomen.

# <span id="page-22-0"></span>**12. Doorverbinden naar journaalposten**

### $12.1$ **Info journaalpostregels: doorverbinden naar de journaalpost**

Vanuit diverse programma's (Onderhoud rekeningschema, Info grootboek) is het mogelijk om met 'Ga naar' door te verbinden naar 'Journaalpostregels'.

Deze actie opent het scherm 'Info journaalposten' waarin alle journaalpostregels getoond worden die op de betreffende rekening zijn geboekt.

Voor het volgen van de complete financiële boekingsgang is het soms van belang om de gehele journaalpost op te kunnen vragen. Dat kon voorheen door het transactienummer en het dagboek te onthouden, de journaalpost op te vragen in het programma 'Overzicht journaalposten' (Applicatie | Info | Grootboek Journaalposten) en van daaruit de detailregels op te vragen.

## **Info journaalpostregels**

Vanaf dit Service Pack is het opvragen van de journaalpostregels een stuk eenvoudiger geworden: verbind door naar de journaalpostregels. Selecteer de regel waarin u geïnteresseerd bent en verbindt met 'Ga naar' door naar 'Journaalpost'. Deze actie opent een nieuw exemplaar van het scherm 'Info journaalpostregels' waarin de gehele journaalpost wordt getoond.

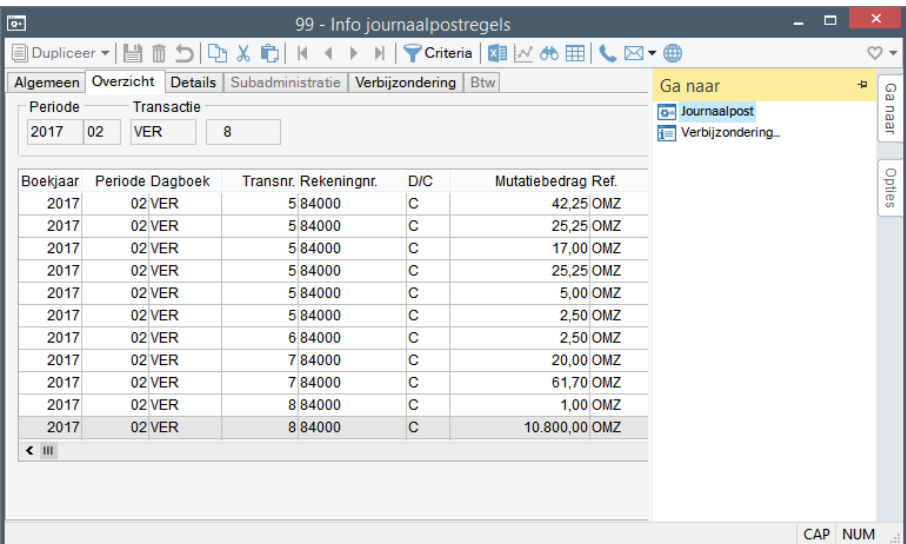

U kunt ook doorverbinden door met de rechter muisknop op een regel te klikken en de optie 'Ga naar  $\rightarrow$  Journaalpost' te selecteren.

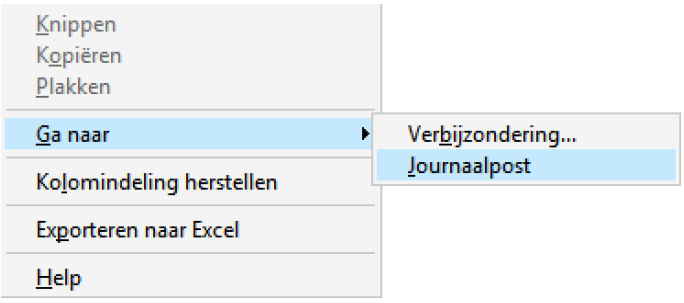

# UNITA

### $12.2$ **Criteria journaalpostregels**

In het scherm Info journaalpostregels kunt u met de knop [Criteria] criteria opgeven voor de journaalposten die u wilt zien.

Er zijn criteria beschikbaar voor alle kolommen die in de journaalpostregels getoond worden:

## Criteria

- Boekjaar vanaf T/m
- Periode vanaf T/m
- Dagboek vanaf T/m
- Transactienummer vanaf T/m
- Boekvolgnummer vanaf T/m
- Rekeningnummer vanaf T/m
- Postnummer vanaf T/m
- Boekingsdatum vanaf T/m
- Vestiging
- Ref.basis vanaf T/m
- Referentie jp vanaf T/m
- Subadministratie
- Subnr
- Document 1
- Document 2

# <span id="page-24-0"></span>**13. Verplichte kenmerken**

Als uw assortiment productgroepen omvat waarbij de specificaties van de onderliggende producten worden ingevuld in productkenmerken, kan het wenselijk zijn om er bij deze productgroepen voor te zorgen dat bepaalde kenmerken verplicht worden ingevuld.

Denk bijvoorbeeld aan kenmerken zoals geheugencapaciteit, processorsnelheid of systeemeisen.

Het is vanaf dit Service Pack mogelijk om per productcategorie / productgroep kenmerken vast te leggen die verplicht ingevuld moeten worden.

#### $13.1$ **Productkenmerken**

Applicatiebeheer | Onderhoud | Producten → Productkenmerken

Productkenmerken kunt u aanmaken in het programma 'Productkenmerken'. Dit programma is niet aangepast.

#### $13.2$ **Verplichte productkenmerken**

Applicatie | Onderhoud | Basisgegevens logistiek Verplichte productkenmerken

In dit programma kunt u per productcategorie per productgroep invullen welke kenmerken verplicht zijn. Als u geen productgroep invult, geldt de verplichting van het kenmerk voor alle producten in de productcategorie.

#### $13.3$ **Onderhoud producten**

Applicatie | Onderhoud | Basisgegevens logistiek  $\rightarrow$  Producten

Als u een nieuw product aanmaakt met een indeling in een productcategorie of productcategorie/productgroep waarbij één of meerdere verplicht kenmerken zijn vastgelegd, wordt bij het opslaan van het product automatisch het venster 'Kenmerken' geopend waarin u de verplichte kenmerken kunt invullen. De verplichte kenmerken worden automatisch voorgezet.

Als niet alle verplichte kenmerken worden ingevuld, geeft het programma een niet-blokkerende melding dat er een verplicht productkenmerk is vereist. U hebt de mogelijkheid om de kenmerken alsnog in te vullen of om de melding te negeren en het scherm te verlaten.

#### $13.4$ **Export ontbrekende verplichte kenmerken**

Applicatie | Taken | Logistiek Export ontbrekende verplichte kenmerken

De producten waarbij niet alle verplichte kenmerken zijn ingevuld kunt u laten exporteren met de functie "Export ontbrekende verplichte kenmerken". Deze functie exporteert een tekstbestand met de betreffende producten en de niet ingevulde kenmerken.

Het is een komma-gescheiden bestand dat eventueel als basis kan dienen voor het alsnog importeren van de kenmerken.

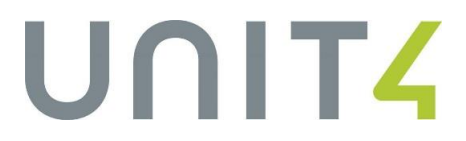

## <span id="page-25-0"></span>**14. Opnieuw importeren productkenmerken**

Het is mogelijk geworden om met het importprofiel 'Productkenmerken' de bestaande productkenmerken van een product te overschrijven met een nieuwe waarde.

### $14.1$ **Import CB-conversies**

Systeembeheer | Conversietools → Import CB-conversies

Met dit programma kunt u diverse gegevens importeren, waaronder de productkenmerken. Kies hiervoor 'Bestand: Productkenmerken' en selecteer het te gebruiken profiel.

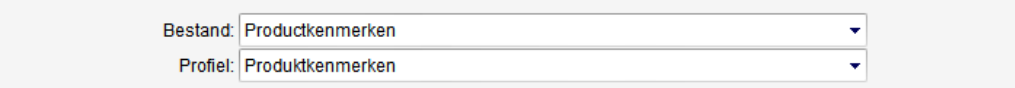

Als u een bestand aanbiedt met bestaande kenmerken, werden voorheen de kenmerken met indicatie 'Uniek' overgeslagen als het kenmerk reeds bij het product was vastgelegd. Vanaf dit Service Pack worden bestaande kenmerken met indicatie 'Uniek' overschreven met de nieuwe waarde.

Overige (niet - unieke) kenmerken die in het importbestand aangeboden worden, worden aangevuld met de nieuwe informatie.

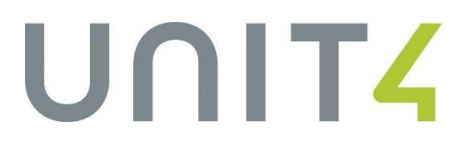

# <span id="page-26-0"></span>**15. Sorteren orderregels op productcode**

Om na de invoer van een (grote) order of offerte gemakkelijk een product terug te vinden, is het mogelijk geworden om de orderregels te laten sorteren op de productcode.

In de programma's Verkooporders, Inkooporders en Verkoopoffertes zijn twee nieuwe knoppen aanwezig naast het regeloverzicht: [P] en [R].

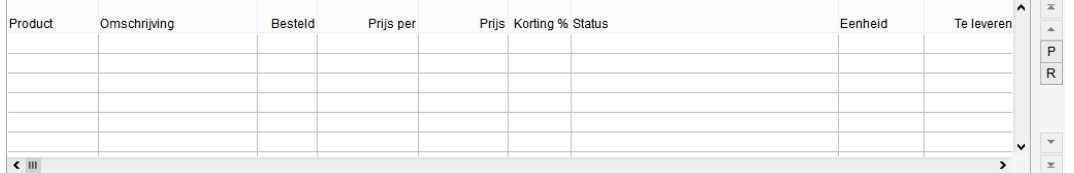

*Deze afbeelding is afkomstig uit het programma 'Verkooporders'. De regeloverzichten van 'Inkooporders' en 'Verkoopoffertes' zijn vergelijkbaar.*

met deze knop kunt u het regeloverzicht laten sorteren op de productcode.

deze knop zet het regeloverzicht weer terug naar de volgorde van ingave.

De knoppen zijn actief zolang de regels status Onderhanden hebben.

P R

Als u gebruikmaakt van Externe producten, worden de regels gesorteerd op basis van de externe productnummers.

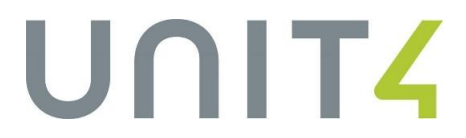

## <span id="page-27-0"></span>**16. Aanmanen: voorselectie op debiteur**

Applicatie | Taken | Debiteuren → Rekeningoverzichten / aanmaningen

Als u aanmaningen of rekeningoverzichten gaat afdrukken, wordt voor alle debiteuren die aan de criteria voldoen (en openstaande rekeningen hebben) een rekeningoverzicht of aanmaning afgedrukt. Maar wellicht wilt u van tevoren beslissen om bepaalde debiteuren nog geen aanmaning of rekeningoverzicht te sturen.

Daarom is het programma uitgebreid: u kunt nu kiezen voor 'Handmatige debiteur selectie' of voor 'Automatisch alle debiteuren binnen criteria'.

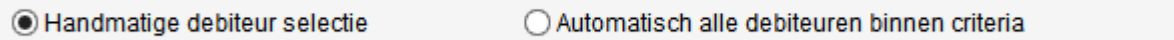

## **Automatisch alle debiteuren binnen criteria**

Dit is de werkwijze die u gewend bent. Voor alle debiteuren die voldoen aan de opgegeven criteria, worden rekeningoverzichten of aanmaningen afgedrukt.

## **Handmatige debiteur selectie**

Na het invullen van de criteria wordt een regeloverzicht getoond met alle debiteuren die voldoen aan de criteria en in aanmerking komen voor een rekeningoverzicht / aanmaning.

In dit regeloverzicht kunt u van iedere debiteur de openstaande posten opvragen door de regel met een enkele muisklik te selecteren en op de knop [Openstaande posten…] te klikken.

Druk de aanmaningen af door de gewenste regels te selecteren met een dubbelklik of met de spatiebalk. Geselecteerde regels zijn herkenbaar aan de selectiekleur en de markering >> voor de regel.

Druk tot slot op de knop [Afdrukken] .

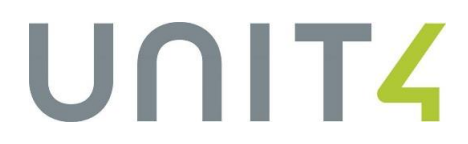

# <span id="page-28-0"></span>**17. Valutakoers per inkooporder**

Voor inkopen van goederen in een vreemde valuta is het mogelijk om het risico van valutakoersen af te dekken door gebruik te maken van valuta termijntransacties waarbij u de valuta tegen een vaste koers inkoopt. Deze valuta termijntransacties kunt u vastleggen in het programma.

Als u voor de voorraadwaardering de gemiddelde inkoopprijs (GIP) hanteert, is het vanaf dit Service Pack mogelijk om de koers van de termijntransactie te gebruiken voor de bepaling van de ontvangstprijs van de goederen en daarmee de nieuwe GIP. Bij voorraadwaardering LIFO en FIFO wordt de koers van de termijntransactie gehanteerd voor het bepalen van de partijprijs.

#### $17.1$ **Valuta-termijntransacties**

Applicatie | Onderhoud | Valutabeheer Valuta-termijntransacties

U kunt uw termijntransacties vastleggen in het programma 'Valuta termijntransacties'. Vanaf dit Service Pack is het bij het vastleggen van een transactie verplicht om het contractnummer in te vullen. Daarnaast is het mogelijk om aan te geven dat een transactie afgehandeld is.

#### $17.2$ **Inkoopordersoorten**

Applicatiebeheer | Onderhoud | Inkoop  $\rightarrow$  Inkoopordersoorten

Om gebruik te maken van de mogelijkheid om een valuta-termijntransactie vast te leggen in een inkooporder, moet in de inkoopordersoort de optie "Gebruik maken van laatkoersen" ingeschakeld zijn. Deze optie staat op het tabblad 'Order'.

#### $17.3$ **Inkooporders**

Applicatie | Taken | Inkoop → Inkooporders

Bij het invoeren van een inkooporder in een vreemde valuta met een ordersoort waarbij de optie 'Gebruik maken van laatkoersen" is ingeschakeld, wordt een extra veld op het eerste tabblad getoond waarin u een valuta contractcode kunt selecteren of invullen. De koers van het betreffende contract ten opzichte van de lokale valuta wordt getoond in het veld ernaast. Het invullen van een contract is niet verplicht.

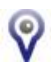

Er wordt niet bijgehouden welk bedrag van de termijntransactie is 'opgebruikt'.

# UNITA

### $17.4$ **Verder:**

## **Goederenontvangst**

Applicatie | Taken | Logistiek | Voorraadbeheer | Goederenontvangst → Goederenontvangsten

Als in de inkooporder sprake is van een valuta-termijntransactie, wordt de ontvangstprijs van de goederen niet berekend op basis van de standaard valutakoers, maar aan de hand van de koers in de termiintransactie.

- Voor de financiële verwerking wordt ook de koers van de termijntransactie gehanteerd.<br>- Als met partijen wordt gewerkt, wordt bij het creëren van een nieuwe partij de partijprijs.
- Als met partijen wordt gewerkt, wordt bij het creëren van een nieuwe partij de partijprijs berekend met de koers van de termijntransactie

## **Verlading**

Applicatie | Taken | Inkoop → Verladingen → Verladingen

In een verlading kunnen een aantal verladingskosten opgenomen zijn die gerelateerd zijn aan de ontvangstprijs (optie 'Doorbelasten in kostprijs'). Deze kosten worden ook omgerekend aan de hand van de koers van de inkooporder.

In de verladingsstructuur worden (met weergave 'Alle inkooporders') de laatkoers van de inkooporder en de waarde in lokale valuta getoond.

### **Rapportages en overzichten**

In de diverse rapportages of overzichten (zoals de inkoopkaarten) wordt, indien van toepassing, de koers van de inkooporder getoond.

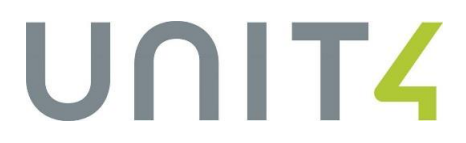

## <span id="page-30-0"></span>**18. Informatieprofielen: ophalen gegevens**

Het verversen of ophalen van de gegevens in een informatieprofiel kan, als er sprake is van veel data, aardig wat tijd in beslag nemen. En gedurende die tijd kan het pakket even niet gebruikt worden. Als tijdens het ophalen van de gegevens toch een paar keer in het scherm geklikt wordt, is het mogelijk dat dit foutmeldingen veroorzaakt (Invalid handle). Of zelfs dat de appserver bezet blijft.

Daarom is de manier waarop de gegevens opgehaald worden aangepast. De informatie wordt vanaf dit service pack asynchroon (op de achtergrond) opgehaald. Tijdens het ophalen van de data wordt deze animatie getoond:

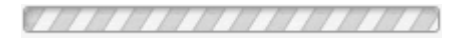

Omdat de gegevens op de achtergrond opgehaald worden, is het mogelijk om de andere programma's in het pakket te blijven gebruiken. Als alle gegevens opgehaald zijn, wordt de focus weer in het informatieprofiel gezet en wordt de informatie getoond.

## <span id="page-31-0"></span>**19. Default korting nieuwe leverancier**

#### $19.1$ **Onderhoud Crediteuren**

Applicatie | Onderhoud | Crediteuren  $\rightarrow$  Crediteuren

Bij het aanmaken van een nieuwe crediteur, kunt u op het tabblad 'Korting' invullen welke orderregel kortingen bij deze leverancier van toepassing zijn.

Initieel werd de Leveranciersproduct korting op "Alleen bij geen kortinggroep korting" gezet. De Leverancier kortinggroep korting stond default op "Alleen bij geen leveranciersproduct korting".

Omdat met deze instellingen geen kortingen berekend worden, zijn dit niet de meest voor de hand liggende instellingen. Daarom wordt vanaf dit Service Pack bij beide opties initieel de instelling "Volgens parameter" ingevuld.

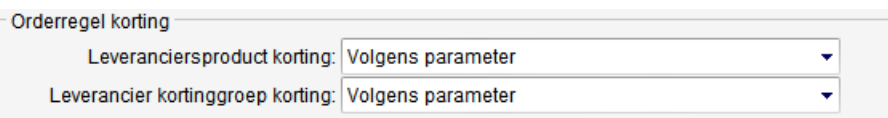

#### $19.2$ **Importeren crediteuren**

Applicatiebeheer | Import  $\rightarrow$  Importprofielen  $\rightarrow$  Bestand Crediteuren / Crediteuren (met org) Applicatiebeheer | Import  $\rightarrow$  Importeren stamgegevens financieel  $\rightarrow$  Bestand crediteuren / crediteuren (met org)

Het is ook mogelijk om Crediteuren te importeren. Met de importfunctie 'Crediteuren met org' hebt u tevens de mogelijkheid om de bovengelegen organisatie aan te laten maken. Er was tot nu echter geen mogelijkheid om de Leveranciersproduct korting en Leverancier kortinggroep korting te importeren. Vanaf dit Service Pack is dat wel mogelijk.

Hiervoor zijn twee nieuwe velden beschikbaar in het importprofiel. De mogelijke importwaarden van deze velden zijn:

Leveranciersproduct korting A (Altiid)

P (Volgens parameter) G (Alleen bij geen kortinggroep korting) Initieel (indien niet ingevuld / niet aanwezig in profiel) = P

Leverancier kortinggroep korting A (Altijd)

P (Volgens parameter) L (Alleen bij geen leveranciersproduct korting) Initieel (indien niet ingevuld / niet aanwezig in profiel) = P

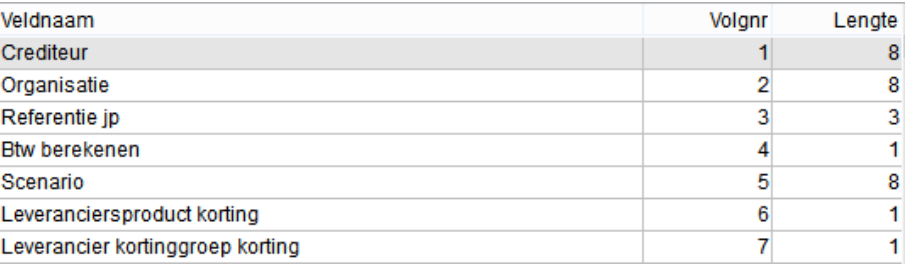

## <span id="page-32-0"></span>**20. Performance**

De performance van de schermen Verkooporders, Verkoopoffertes en Inkooporders is verbeterd.

De verbetering is bereikt door de gegevens in de regels vanaf nu te cachen. Op de tabbladen met regels is in de side bar 'Opties' de optie 'Vernieuwen' toegevoegd waarmee u de cache tussendoor kunt verversen zonder het scherm te hoeven sluiten.

# <span id="page-32-1"></span>**21. Nettoprijs**

## **Netto bedrag per eenheid**

Bij het invoeren van een verkooporder, verkoopofferte of inkooporder worden van ieder product de brutoprijs en de van toepassing zijnde kortingen en eventuele prijsbijstellingen getoond. Maar de uiteindelijke netto prijs van het product werd nergens getoond.

Om deze reden is de kolom "Nettobedrag per eenheid" aan de schermen toegevoegd. Met deze informatie kan (zonder tussenkomst van een rekenmachine) de netto prijs met de klant of leverancier worden gecommuniceerd.

Let op dat de 'prijs per' in deze kolom van kracht blijft.

Voorbeeld: Stel, een product kost bruto 40,-- per 100 stuks. De korting is 25% Het netto bedrag is dus 30,-- per eenheid (= per 100 stuks).

## **Netto netto per eenheid.**

Als u met prijsbijstellingen werkt, wordt in de kolom "Netto netto per eenheid" de prijs inclusief korting(en) en inclusief de prijsbijstelling(en) getoond.

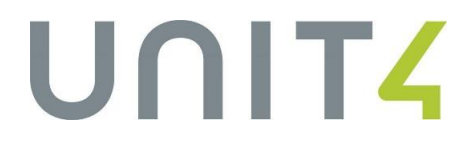

# <span id="page-33-0"></span>**22. Aanmaken organisaties: zoeken in KvK**

Applicatie | Onderhoud | Basisgegevens  $\rightarrow$  Organisaties

U kunt organisaties aanmaken door het programma 'Organisatie' te starten en alle tabbladen in te vullen.

Maar u kunt ook gebruikmaken van de wizard:

Druk in het veld 'Organisatiecode' op F2 en klik in het selectiescherm op de knop [Toevoegen].

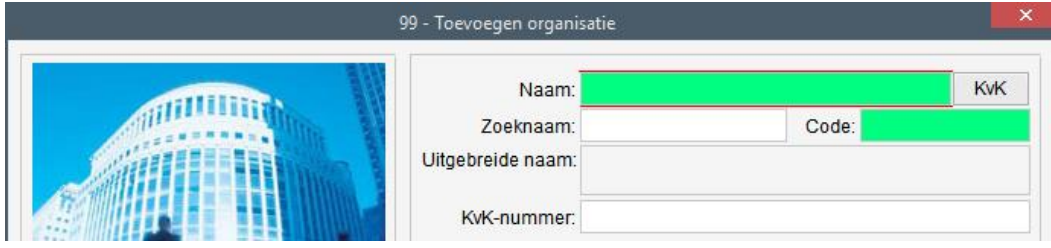

De functionaliteit van de wizard is uitgebreid met de mogelijkheid om in de database van de Kamer van Koophandel te zoeken.

Voer hiervoor de naam van de organisatie in die u wilt aanmaken en klik op de knop [KvK]. Dit opent een scherm waarin de organisaties die voldoen aan de ingevulde naam en bij de KvK bekend zijn getoond worden:

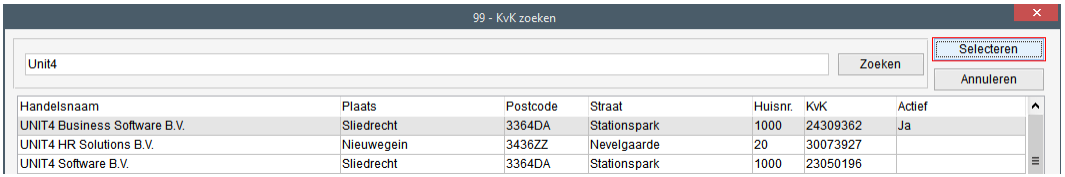

Selecteer in dit scherm de gewenste organisatie en klik op de knop [Selecteren]. U keert terug in de wizard en de gegevens die bij de KvK bekend zijn, zijn door het programma opgehaald en bij de organisatie ingevuld (KvK nummer, landcode, bezoekadres en postcode/plaats).

# UNITA

# <span id="page-34-0"></span>**23. E-facturering naar overheid**

De regering heeft met het bedrijfsleven afgesproken dat alle leveranciers van de Rijksoverheid bij nieuwe inkoopovereenkomsten hun facturen elektronisch moeten indienen.

Unit4 heeft hiervoor in samenwerking met Tie Kinetix een oplossing uitgewerkt.

Vanuit het pakket worden middels een uitvoerwijze een xml en pdf bestand gegenereerd. Deze bestanden worden met de softwareoplossing van Tie Kinetix omgezet naar het UBL 2.0 formaat. De softwareoplossing controleert de factuur en verstuurt deze vervolgens naar de overheid.

De oplossing van Tie Kinetix is op dit moment op order- en dienstfacturen gericht. Indien nodig kunnen ook andere factuurvormen worden aangesloten.

Vooralsnog wordt alleen het versturen naar de Nederlandse overheid ondersteund. Op termijn wordt ook de Belgische overheid aangesloten.

Om gebruik te maken van de oplossing dient een overeenkomst met Tie Kinetix te worden gesloten.

Meer informatie over Organisatie Identificatienummers (OIN) kunt u hier vinden: <https://portaal.digikoppeling.nl/registers/overview/index>

#### $23.1$ **Onderhoud organisaties**

Applicatie | Onderhoud | Basisgegevens  $\rightarrow$  Organisaties

Bij organisaties kan het OverheidsIdentificatieNummer ingevuld worden:

EAN code: 0045165123164 OverheidsIdentificatieNummer: 00000000123123123123

#### $23.2$ **Onderhoud formulieren**

Applicatiebeheer | Onderhoud | Formulieren → Formulieren

Op de formulieren voor de verschillende factuursoorten is een item beschikbaar gekomen waarmee het Organisatie Identificatienummer afgedrukt kan worden: Algemeen.Overheidsidentificatienummer. Dit item is beschikbaar in deze formulieren

- Factuur verkooporders
- Dienstfactuur
- Verzamelfactuur
- Werkorder factuur
- Contractfactuur
- Projectfactuur

Voor het afdrukken van de factuurregelnummers, is het item Artikelregels.Factuurregelnummer beschikbaar. Dit item kan gebruikt worden in de hierboven genoemde formulieren plus

- Standaard bijlage borderel
- Verzamelbijlage borderel

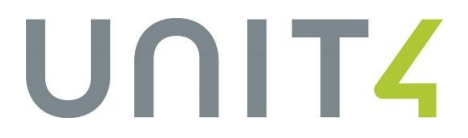

Daarnaast is het formulier voor de dienstfactuur uitgebreid met de velden

- Algemeen.E\_Mail\_Adres en
- Btw\_Totaalregels.Totaal\_Bedrag\_Inclusief\_Btw

## **Afdrukken naar XML**

Voor E-facturering moet de factuur geëxporteerd worden naar PDF en XML. Alle items die in het formulier staan, worden daarbij in de XML opgenomen. Ook als het item een lege waarde heeft. Hiervoor wordt dan een lege tag geëxporteerd.

# <span id="page-36-0"></span>**24. Afscheid OpenAnalytics**

In dit Service Pack is afscheid genomen van de geïntegreerde oplossing OpenAnalytics. Dit houdt in dat de volgende onderdelen niet meer aanwezig zijn:

- Dashboard designer
- Demo dashboards
- Report designer
- Tegels: menuoptie dashboard en rapport
- Menusamenstelling: menuoptie dashboard en rapport
- Ververs functie dashboards
- Bestandsbeheer
- Autorisatie op dashboards/rapporten (programma Autorisatie)

De geïntegreerde oplossing is verwijderd. Maar OpenAnalytics versie 6 is wel te gebruiken als extern programma. Daarom blijft deze functionaliteit aanwezig:

- Het programma Subjects waarin aangegeven kan worden welke queries beschikbaar gemaakt moeten worden voor OpenAnalytics.
- De appserver OpenAnalytics

### <span id="page-36-1"></span> $241$ **Kolommenbalans naar Excel**

Het blijft mogelijk om een kolommenbalans naar Excel te exporteren. Hiervoor zijn twee nieuwe financiële kaarten gemaakt.

## <span id="page-36-2"></span>**24.1.1 Informatieprofielen**

Applicatiebeheer | profielen  $\rightarrow$  Informatieprofielen

Onder de functie Financiële kaart zijn twee nieuwe overzichten beschikbaar: Kolommenbalans en Kolommenbalans per vestiging.

Met deze financiële kaarten is het mogelijk om een kolommenbalans op te vragen en te exporteren naar Excel.

In de financiële kaarten zijn deze criteria beschikbaar: Kolommenbalans:

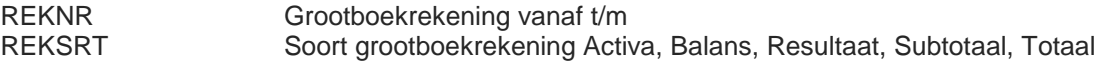

Kolommenbalans per vestiging

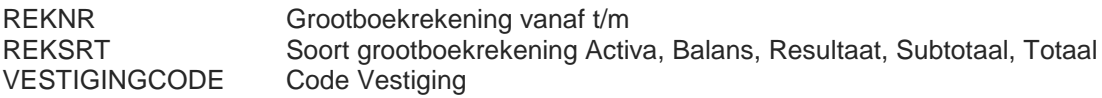

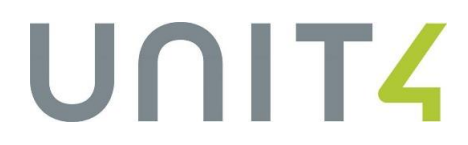

# <span id="page-37-0"></span>**25. Werkordersoorten: verplaatsing**

In werkordersoorten kan onder andere worden ingevuld dat tijdens het voltooien van de werkorder de verplaatsingsopdracht afgedrukt moet worden. Het was echter nog niet mogelijk om hierbij een specifieke opmaak en uitvoerwijze vast te leggen. In dit Service Pack is dit mogelijk geworden.

#### $25.1$ **Werkordersoorten**

Applicatiebeheer | Onderhoud | Service en onderhoud → Werkordersoorten

Op het tabblad 'Werkorder' kan ingevuld worden of de werkorder bij het voltooien uitgevoerd moet worden. Als u de optie 'Altijd', 'Normaliter wel' of 'Normaliter niet' selecteert, kunt tevens invullen of de verplaatsing afgedrukt / geëxporteerd moet worden.

Bij de optie 'Afdrukken' is het nu mogelijk om op te geven welke opmaak en welke uitvoerwijze gebruikt moeten worden voor het afdrukken van de verplaatsingsopdracht. De werking van de optie 'Exportprofiel' is gelijk gebleven.

#### $25.2$ **Voltooien werkorder**

Applicatie | Taken | Service en onderhoud | Werkorders → Werkorders

Bij het voltooien van een werkorder worden de instellingen van de werkordersoort voorgesteld. U hebt de mogelijkheid om hier van af te wijken.

## <span id="page-37-1"></span>**26. Exporteren prijzen: performance**

Applicatie | Taken | Connector Exporteren prijzen

In dit Service Pack is de performance van Exporteren prijzen verbeterd.

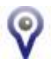

Omdat hiervoor aanpassingen in de afhandeling zijn doorgevoerd, moet er opnieuw een initiële export van alle prijzen gedaan worden.

## <span id="page-38-0"></span>**27. Logging aanmaak magazijnbon**

Applicatie | Taken | Verkoop  $\rightarrow$  Verkooporders  $\rightarrow$  [Voltooien] Applicatiebeheer | Parameters | Logistiek Logistiek

In de parameters Logistiek kan op het tabblad 'Magazijnbon' opgegeven worden dat het programma een foutrapportage moet bijhouden.

Wat het programma met deze instelling doet, is een logbestand aanmaken als tijdens het voltooien van een verkooporder blijkt dat de magazijnbon niet aangemaakt kan worden (als in de ordersoort is ingevuld dat de magazijnbon tijdens de voltooi-actie aangemaakt moet worden).

Dit is in de praktijk niet functioneel omdat dit betekent dat de gebruiker vervolgens op zoek moet gaan naar het logbestand.

Om deze reden wordt de reden tijdens het voltooien nu direct in het scherm getoond. Het programma toont het scherm 'Aanmaken magazijnbonnen' waarin staat welke afleverregels niet (volledig) om een magazijnbon zijn gezet. In het nieuwe kader 'Fouten bij voltooien order' staat de reden vermeld.

Voor het tonen van de melding maakt het niet uit of de instelling in de parameters Logistiek ingeschakeld of uitgeschakeld is. Het programma kan, afhankelijk van de instelling, naast de melding op het scherm ook nog steeds een logbestand aanmaken.

## <span id="page-38-1"></span>**28. Gewicht naar 5 decimalen**

In het programma kunnen op diverse plaatsen gewichten worden vastgelegd. Een gewicht werd tot nu geregistreerd in 3 decimalen. In dit Service Pack is dit verhoogd naar 5 decimalen.

De volgende velden zijn aangepast:

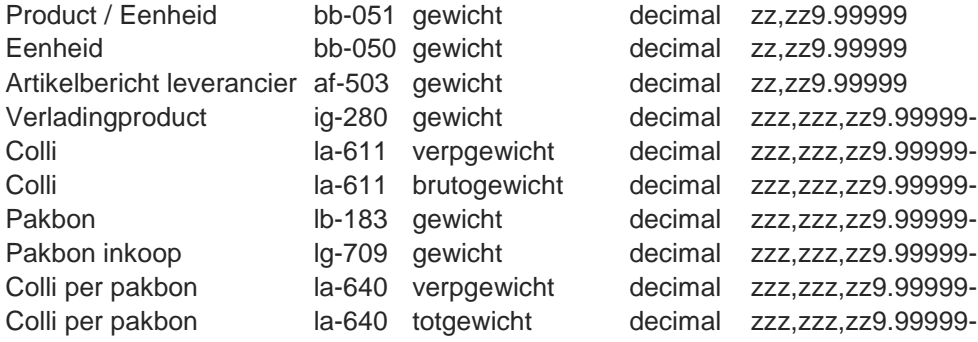

# <span id="page-39-0"></span>**29. Sessieprinters (RDS of Citrix gebruikers)**

Het is mogelijk om gebruik te maken van sessieprinters. Maak hiervoor een centrale printer aan (Systeembeheer | Toegang  $\rightarrow$  Centrale printers). De naam van de printer kan getoond worden met toevoeging

(rederected <nummer>)

(herleid <nummer>)

(on session <nummer>)

(in sessie <nummer>)

Zorg ervoor dat de naam ingevuld wordt zonder deze eventuele toevoeging.

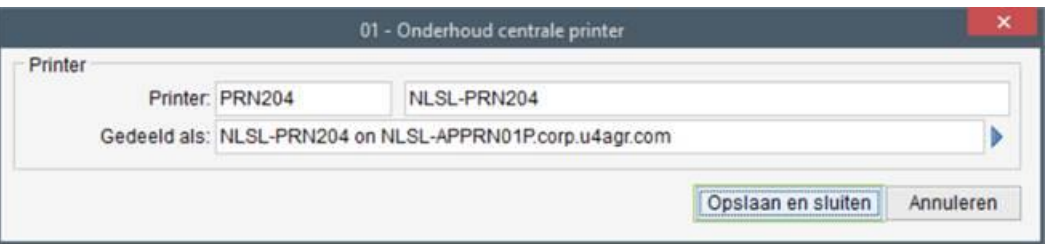

Maak daarna de uitvoerwijze aan van het type Printer en gebruik attribuut NAAMVAST voor de naam van de printer. Zorg er hierbij ook voor dat een eventuele toevoeging 'rederected' of 'session' niet in de naam staat.

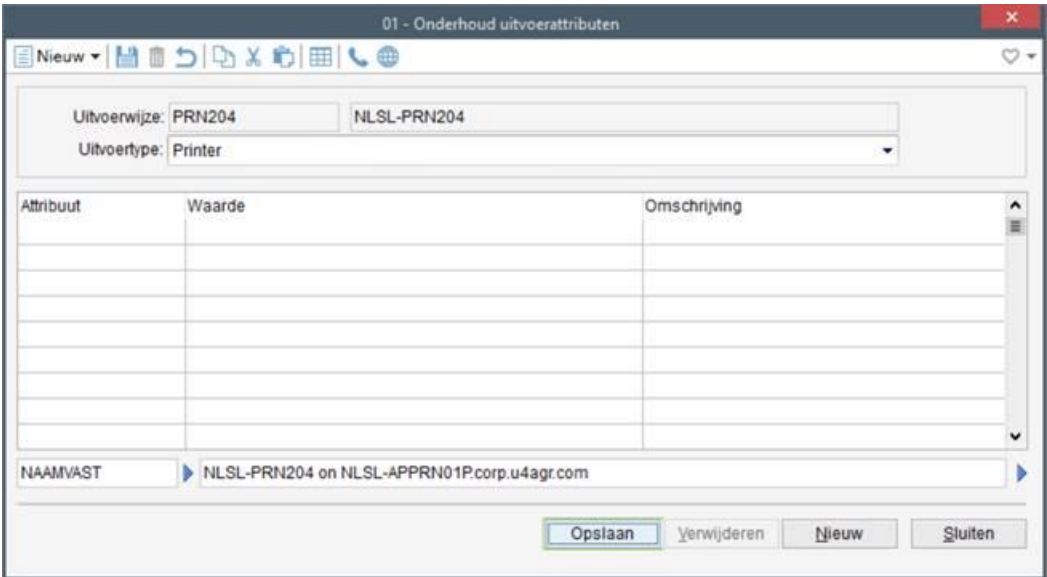

Bij het afdrukken wordt gezocht naar een printer met de printernaam die u hier hebt ingevuld.